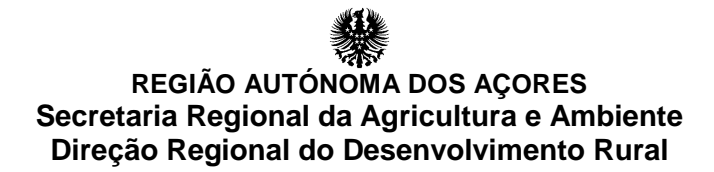

# **Guia de Preenchimento do Formulário**

## **GestPDR – Portal de Gestão do Programa de Desenvolvimento Rural**

**Reforma Antecipada na Agricultura na Região Autónoma dos Açores**

**Setembro 2016**

## **NOTA INTRODUTÓRIA**

Os pedidos de apoio são todos apresentados num sítio da internet criado para o efeito e denominado GestPDR.

Para a apresentação do pedido de apoio (PA), o proponente deve ser beneficiário do Instituto de Financiamento da Agricultura e Pescas, I.P. (IFAP). Não o sendo, deve dirigir-se ao Serviço de Desenvolvimento Agrário da sua ilha e proceder à inscrição na respetiva base de dados de Identificação do Beneficiário (IB) do IFAP.

Caso o proponente já seja beneficiário do IFAP recomenda-se a verificação e atualização do seu IB previamente à criação e preenchimento do formulário do PA.

No caso do(s) cessionário(s) do pedido de apoio ser(em) uma pessoa coletiva, para permitir a submissão do PA, requeresse igualmente que os dados dos representes legais estejam atualizados no IB.

É aconselhável o preenchimento do formulário pela ordem sequencial dos quadros de modo a maximizar o funcionamento da aplicação.

Sempre que clicar num comando deverá esperar que desapareça a informação  $\Box$ , que se torna visível, antes de continuar o preenchimento do formulário de pedido de apoio.

Os dados introduzidos são gravados automaticamente ao se completarem as ações "atualizar" ou "inserir".

O preenchimento do formulário do PA e inclusão de documentação deverá ser efetuado tendo em atenção as orientações abaixo, prestando-se informação completa e fiável sobre o PA, acompanhado dos documentos, ainda que não obrigatórios, fundamentais para esse fim.

Concluído o referido, deverá efetuar a validação do formulário, pois não será possível proceder à sua submissão enquanto subsistirem erros de validação.

A inexistência de erros de validação e a submissão do pedido de apoio não garantem a correção do mesmo, nem invalidam a necessidade de prestação de esclarecimentos e/ou documentos adicionais.

### **GestPDR**

Aceda ao sistema de informação GestPDR, em <http://gestpdr.azores.gov.pt/>, e clique em "[área reservada]" ou em "clique aqui para entrar na área reservada".

Caso ainda não esteja registado no GestPDR terá de clicar em "faça o seu registo" para obter a senha de beneficiário. Finalize clicando no botão "autenticar".

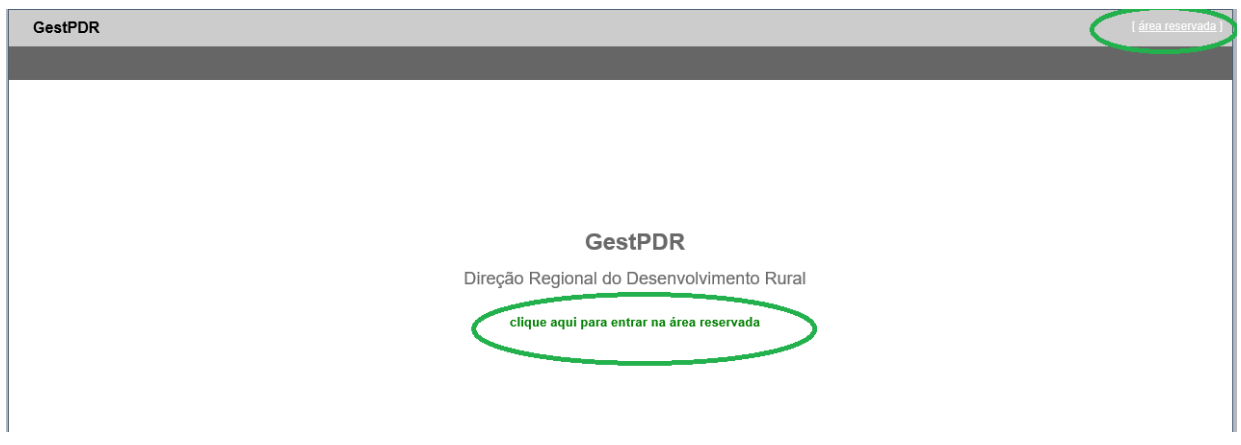

#### **Registo no GestPDR**

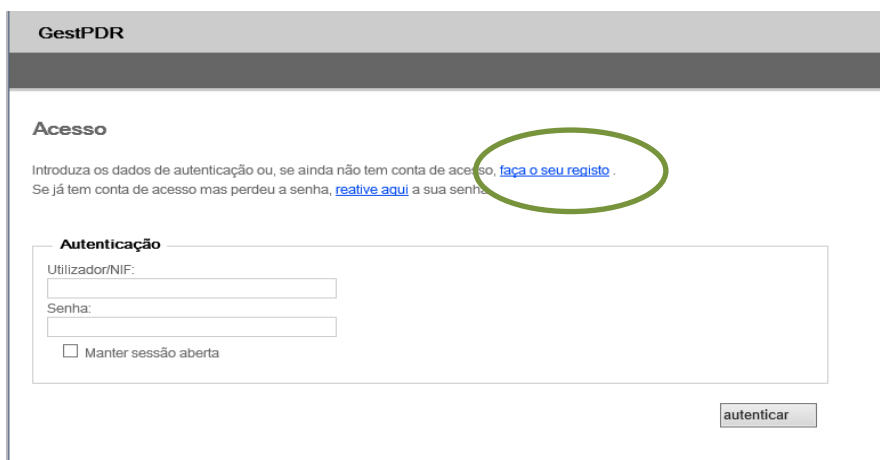

No primeiro acesso ao portal, deve efetuar o seu registo, sendo para o efeito solicitada a seguinte informação:

Tipo de acesso: deverá escolher entre "Beneficiário" ou "Representante Legal".

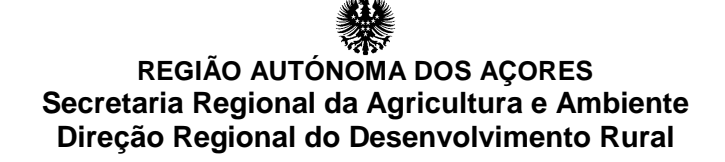

- O acesso "Beneficiário" está disponível e deve ser criado para todos os interessados em apresentar um PA.
- O acesso "Representante Legal" destina-se às pessoas singulares que representem um cessionário coletivo. Todos os representantes, que obrigam a pessoa coletiva, devem solicitar senha de acesso.

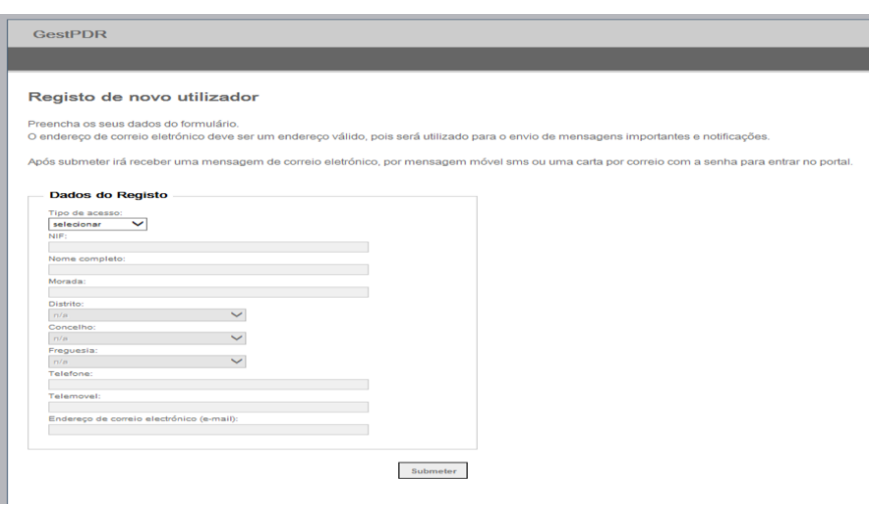

#### **No caso de registo tipo beneficiário:**

- NIF: deve ser introduzido o NIF. Com o preenchimento deste campo a restante informação será preenchida automaticamente com a informação constante do IB.
- Nome completo: preenchimento automático de acordo com a informação do IB.
- Morada: preenchimento automático de acordo com a informação do IB.
- Distrito: preenchimento automático de acordo com a informação do IB.
- Concelho: preenchimento automático de acordo com a informação do IB.
- Freguesia: preenchimento automático de acordo com a informação do IB.
- Telefone: preenchimento automático de acordo com a informação do IB.
- Endereço de correio eletrónico (e-mail): preenchimento automático de acordo com a informação do IB.

Tendo toda a informação necessária o utilizador poderá submeter o seu pedido de senha, sendo a mesma remetida para o endereço de correio eletrónico e para o número de telemóvel, constantes do IB.

#### **No caso de registo tipo Representante legal:**

É solicitada a mesma informação que o registo beneficiário, sendo que toda a informação deve ser inserida manualmente.

#### **Alteração de senha**

Após entrada na "Área Reservada", digitalização do NIF e senha, clicar em "autenticação" vai entrar numa página cuja barra superior esquerda tem o botão "beneficiário" onde poderá clicar e escolher a opção "Alterar Senha" e proceder à alteração da senha que lhe foi atribuída.

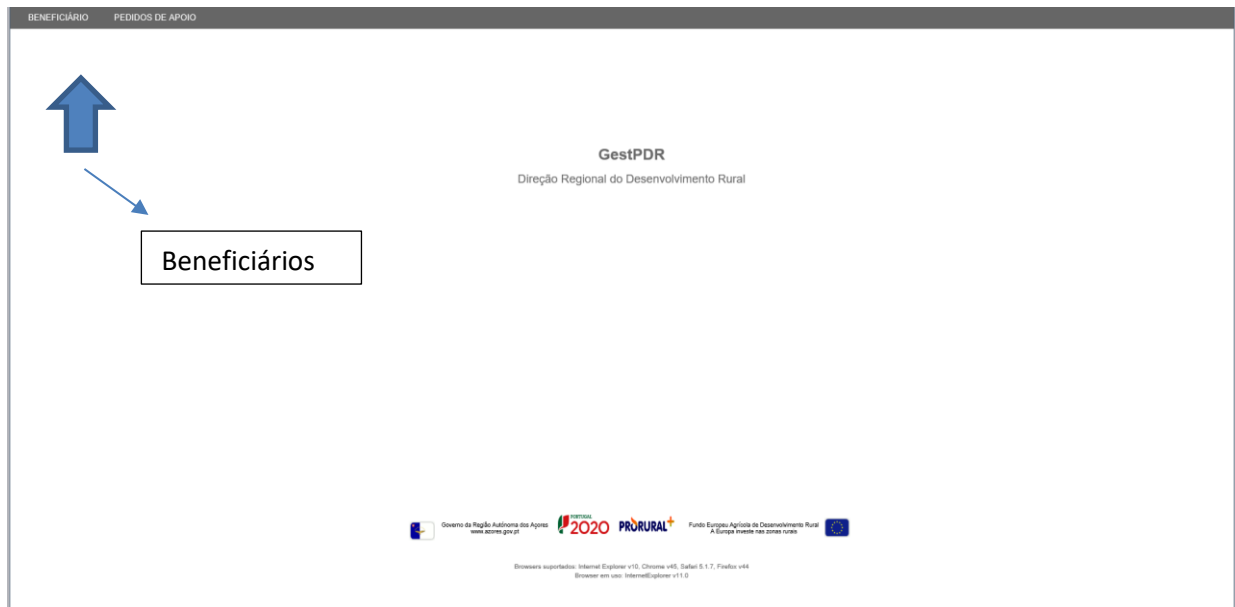

#### **Acesso ao GestPDR**

Após acesso ao Portal de Gestão do Programa de Desenvolvimento Rural, deverá entrar no campo "Pedidos de Apoio" - "Os meus Pedidos de Apoio", presente na barra superior esquerda do seu ecrã.

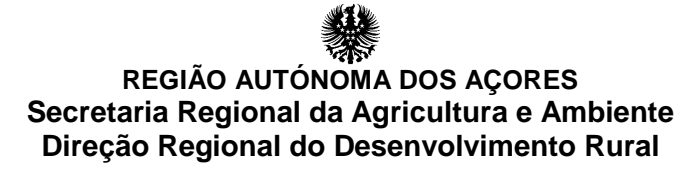

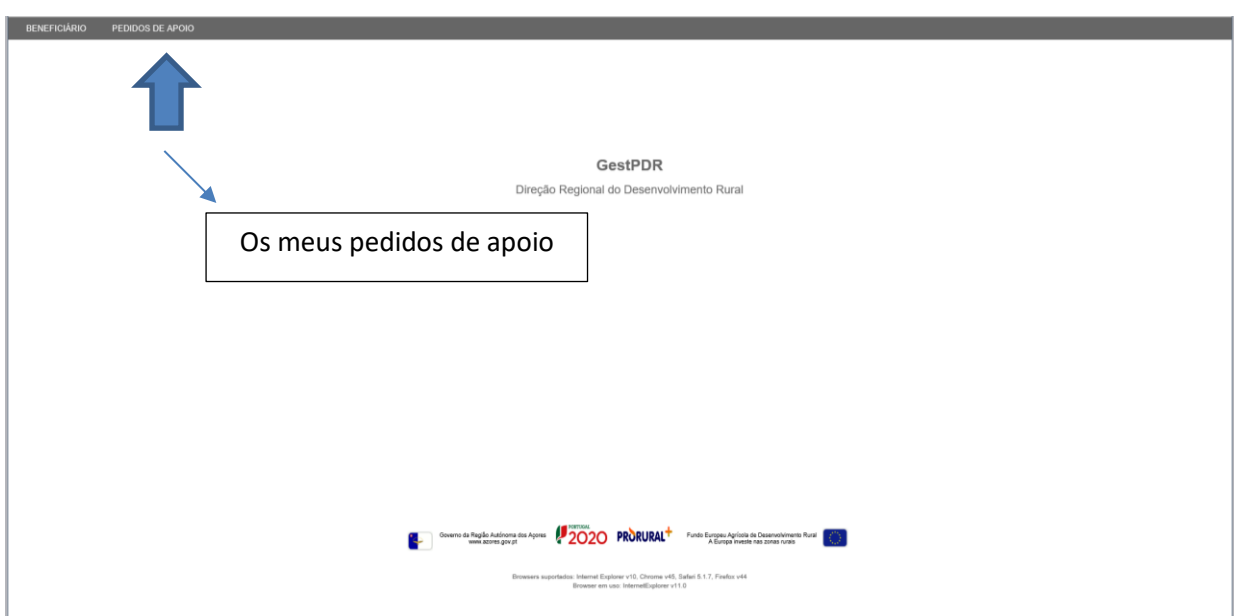

Neste separador o beneficiário poderá criar, editar ou consultar os seus PA.

A criação de PA é efetivada com o preenchimento online do formulário, de acordo com as instruções constantes do presente "Guia do Formulário", e consequentemente, com prestação de toda a informação necessária à caraterização do beneficiário e do PA, da anexação dos documentos de suporte referenciados na lista de documentação, e de qualquer elemento relevante à análise do PA.

#### **Criar Projeto**

Seleciona em "Pedidos de Apoio" o item "Os meus Pedidos de Apoio".

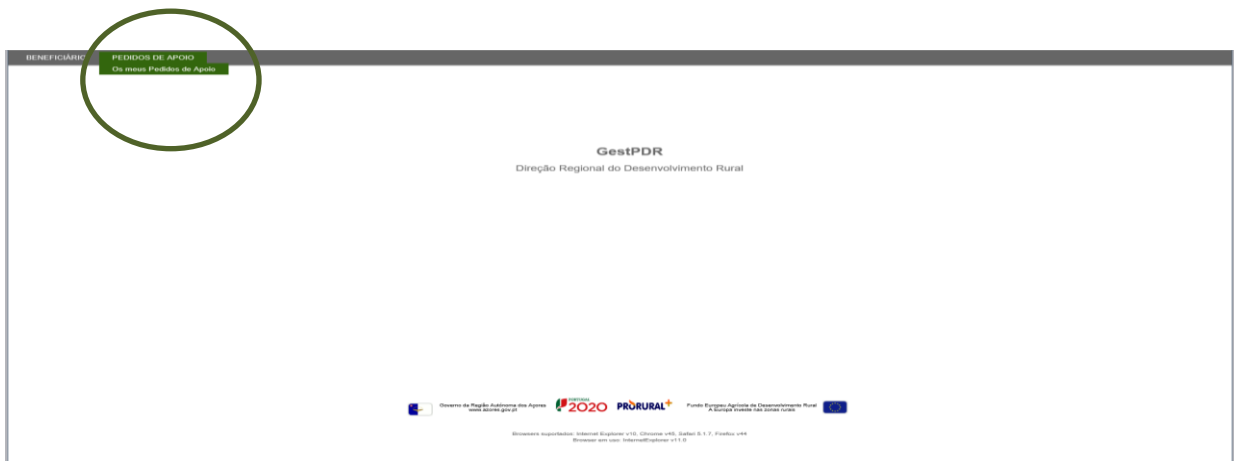

O Quadro inicial denomina-se "Detalhes do Projeto", clique em "novo" e a edição do Quadro ficará disponível.

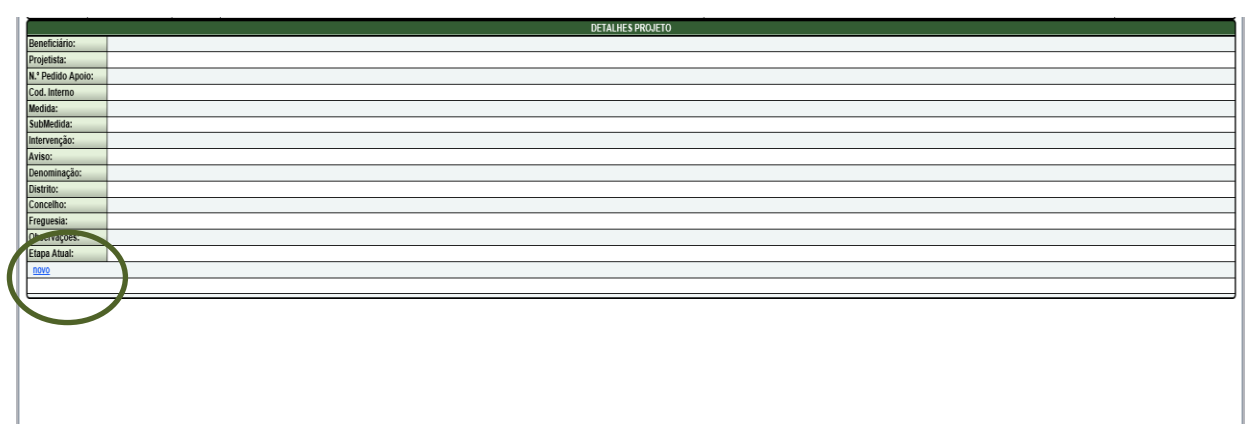

Depois de criado o PA, deverá proceder ao preenchimento dos "Detalhes Projeto", selecionando nos diversos campos da lista apresentada.

Este já se encontra pré-preenchido com os dados que o sistema detém, deverá completar o preenchimento do Quadro escolhendo a "Medida" e "Submedida" a que se pretende candidatar.

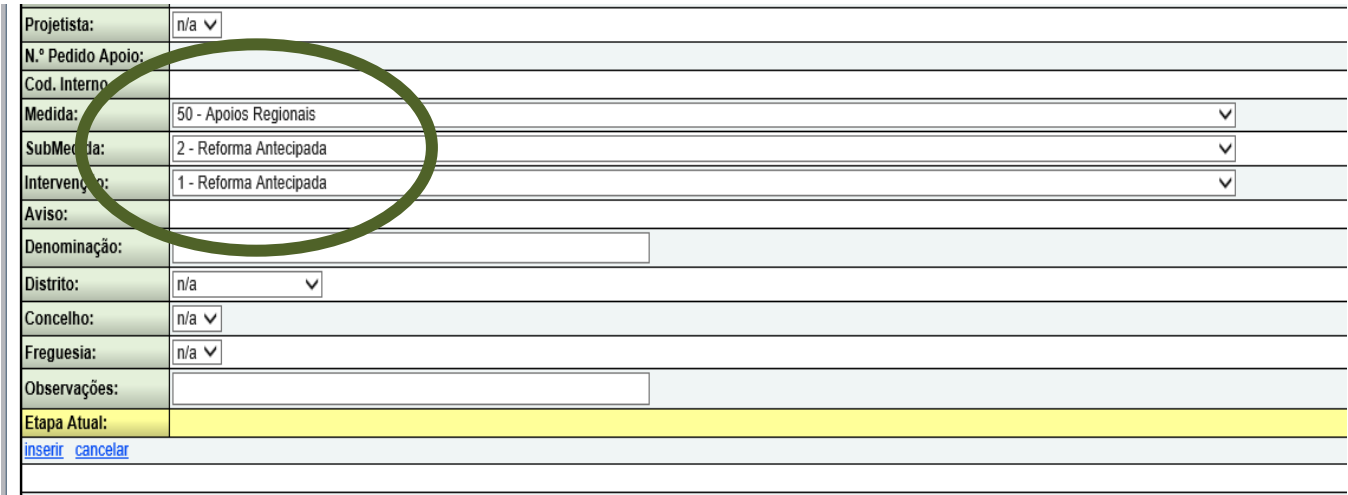

Deverá ainda indicar neste quadro a «Denominação» do pedido de apoio, escolher distrito, concelho e freguesia. O campo «Observações» destina-se a inserir elementos considerados relevantes para o PA.

Concluído o preenchimento dos campos de "Detalhes Projeto" clicar em "inserir".

Caso não queira guardar as alterações clique em "cancelar".

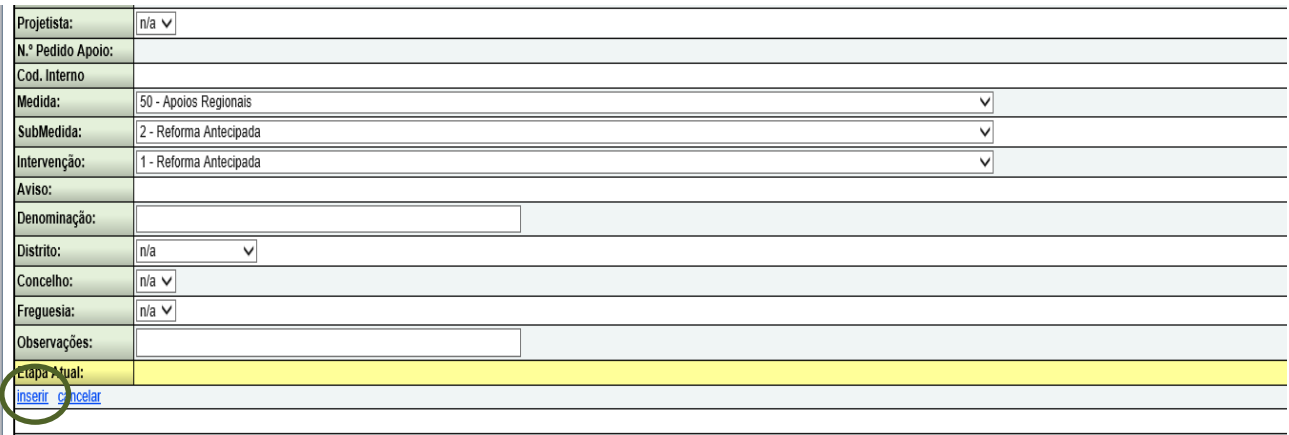

Após clicar em "inserir", para aceder de novo ao PA criado, deve clicar em "consultar formulário", constante na linha em baixo do "Detalhes Projeto".

Se pretender fazer uma alteração ao detalhe do projeto deverá clicar em "editar".

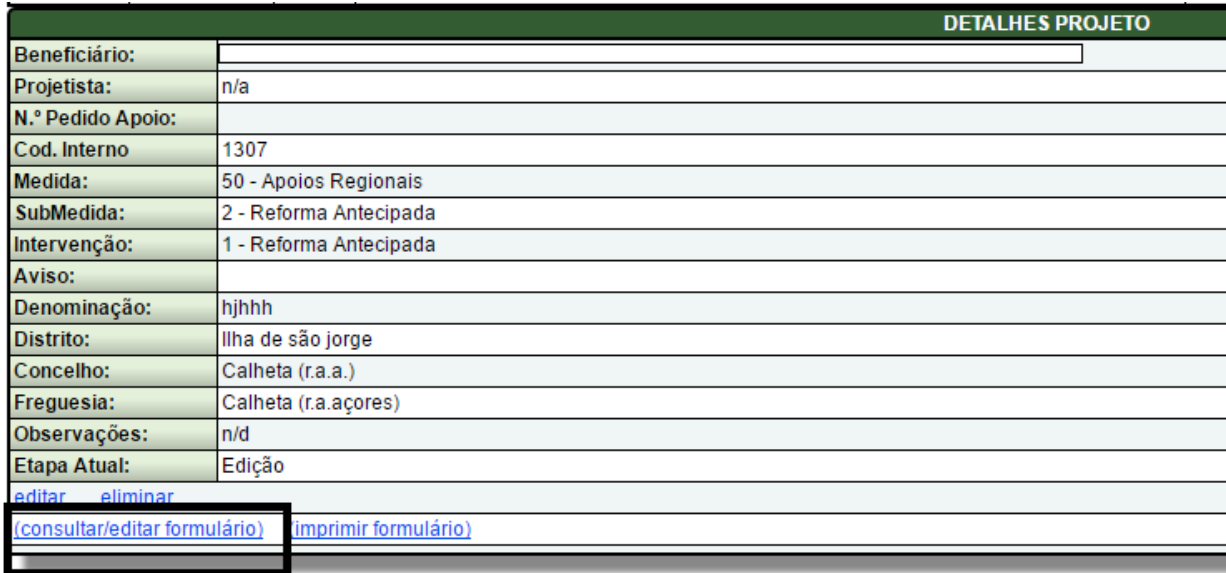

Sempre que quiser sair da aplicação deverá clicar em "SAIR", constante ao lado da identificação do utilizador em sessão na parte superior do écran da aplicação.

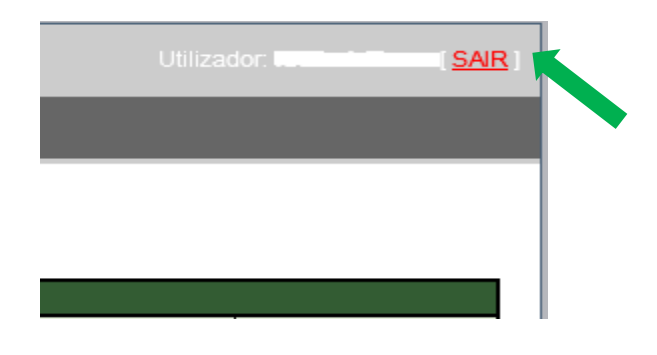

## **1 - Identificação do Beneficiário**

Toda a informação referente à identificação do beneficiário, como NIFAP, NIF, nome, morada freguesia, concelho, código postal e contato, referidos neste quadro são pré-preenchidas e importados da base de dados do IB – Identificação do Beneficiário, disponibilizada pelo IFAP – Instituto de Financiamento da Agricultura e Pescas. Se esta informação estiver desatualizada, deverá atualiza-la junto do SDA da sua Ilha.

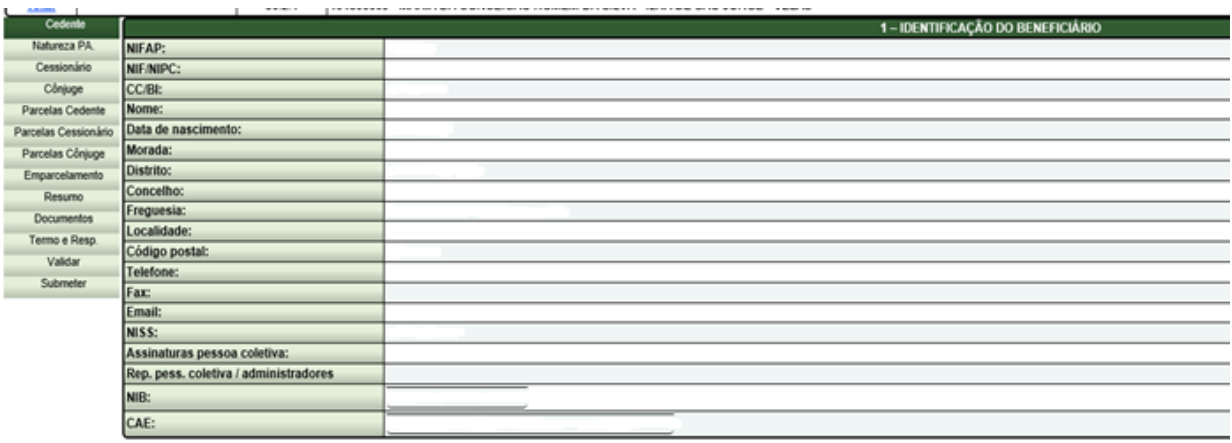

### **2 – Natureza do pedido de apoio**

O preenchimento dos campos do quadro é efetuado clicando em "editar".

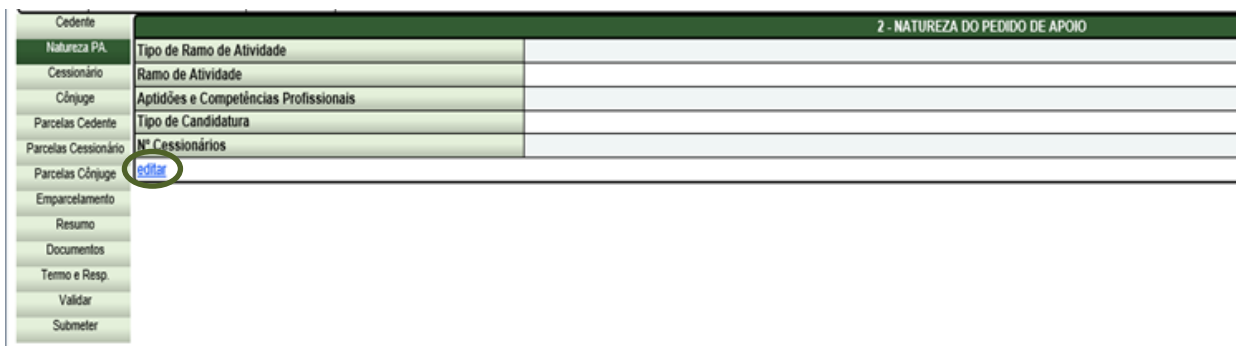

Após o preenchimento dos campos relativos ao ramo de atividade, aptidão e competências profissionais, deverá escolher umas das três categorias prevista no tipo de candidatura.

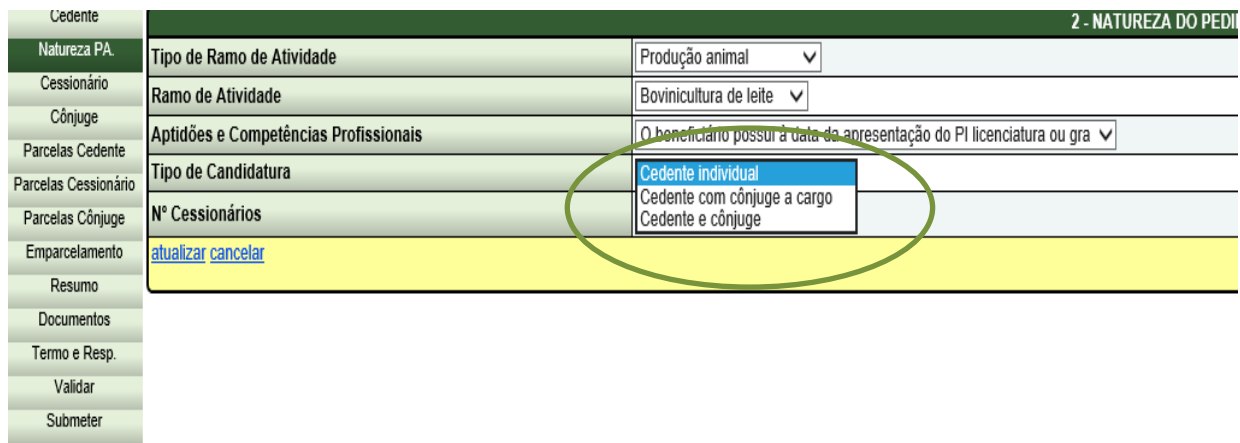

Deverá introduzir o número de cessionários para os quais serão transferidas as áreas da exploração do cedente.

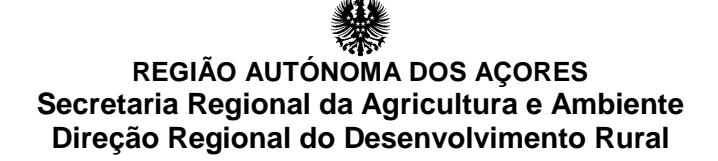

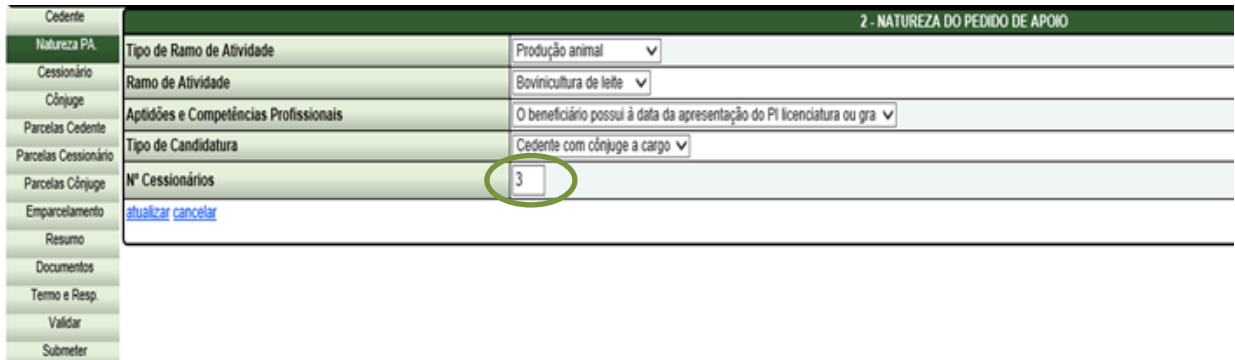

Termine clicando em "atualizar" se pretende guardar a informação e "cancelar" se não pretende guardar a informação.

Terá hipótese de alterar a informação clicando em "atualizar".

```
3 – Identificação do(s) cessionário(s)
```
O preenchimento dos campos do quadro é efetuado clicando em "editar".

Deverá introduzir o NIF do agricultor cessionário que pretende adicionar, a restante informação será preenchida de acordo com a informação que consta do IB.

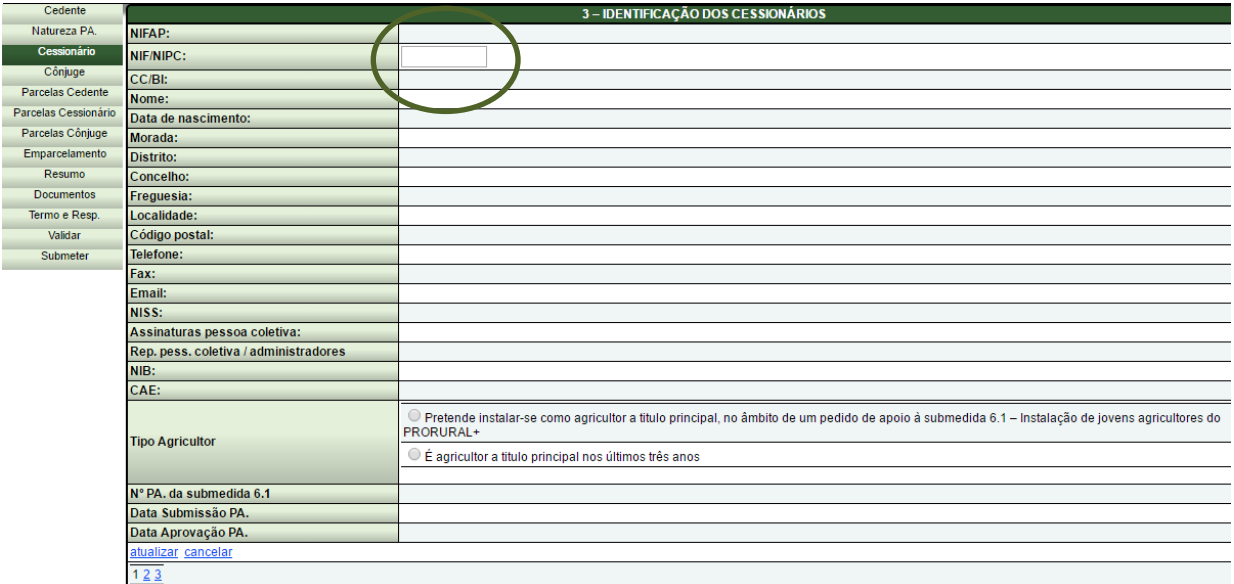

Deverá ainda escolher uma das duas opções disponíveis para o tipo de agricultor cessionário.

![](_page_11_Picture_46.jpeg)

Termine clicando em "atualizar" se pretende guardar a informação e "cancelar" se não pretende guardar a informação.

Terá hipótese de alterar a informação clicando em "editar".

Para introduzir os dados de outro cessionário, clicar sobre o número à direita em baixo que reflete o número de cessionários que foi definido no quadro anterior, natureza do PA.

![](_page_11_Picture_47.jpeg)

![](_page_12_Picture_0.jpeg)

Seguidamente preencher os campos relativos aos restantes cessionários, tal como preencheu para o primeiro cessionário.

![](_page_12_Picture_93.jpeg)

O preenchimento deste quadro só deve ser efetuado quando se trate de um pedido de apoio com cônjuge a cargo ou quando o cônjuge cesse igualmente a atividade.

O preenchimento dos campos do quadro é efetuado clicando em "editar".

Preencher o NIF do cônjuge, sendo os restantes campos preenchidos de forma automática de acordo com a informação do IB.

![](_page_12_Picture_94.jpeg)

Termine clicando em "atualizar" se pretende guardar a informação e "cancelar" se não pretende guardar a informação.

Terá hipótese de alterar a informação clicando em "editar".

![](_page_12_Picture_9.jpeg)

O preenchimento dos campos do quadro é efetuado automaticamente clicando em "Atualizar parcelário".

![](_page_13_Picture_46.jpeg)

Seguidamente, deverá validar a ação que pretende implementar clicando em "ok";

![](_page_13_Picture_47.jpeg)

Para preenchimento dos dados das parcelas clicar em "editar".

![](_page_13_Picture_48.jpeg)

Os campos: número de ordem; nome da parcela; localidade; SA (SIP) e SA Matricial são campos preenchidos automaticamente com dados importado do iSIP.

![](_page_13_Picture_49.jpeg)

O campos: N.º matriz; tipo de parcela; Candidatada; Autoconsumo; NIF cessionário e Emparcela, são campo de preenchimento manual ou de escolha de opção da lista disponível.

![](_page_14_Picture_116.jpeg)

O Campo "N.º Matriz" indica o n.º da matriz predial rustica do artigo ou artigos que constitui essa parcela. Se a parcela foi composta por mais que um artigo, introduzir os números conforme o seguinte exemplo: 14 -257-1560;

O Campo "Tipo de parcela" indica o modo de exploração dessa área, nomeadamente, conta própria; renda ou outra;

No campo "Candidata"deve selecionar a opção "sim" se essa parcela for transferida para um cessionário elegível, e selecionar a opção "não" se essa parcela não for incluída na área transferida para o cessionário.

No Campo "Autoconsumo" deverá indicar "sim" se essa parcela for selecionada para o autoconsumo.

As parcelas selecionadas para autoconsumo não poderão fazer parte da exploração transferida para os cessionários.

No Campo ""NIF do Cessionário" selecionar o NIF do cessionário para quem pretende transferir esta parcela.

No Campo "Emparcela" deve selecionar a opção "sim" se essa parcela for realizar uma ação de emparcelamento com uma área de um cessionário.

![](_page_15_Figure_1.jpeg)

## **6 – Parcelas Cessionário**

O preenchimento dos campos do quadro é efetuado selecionando um dos NIF disponíveis lista anexa.

![](_page_15_Figure_4.jpeg)

Se o cessionário selecionado for um agricultor já instalado deverá clicar em "atualizar parcelário".

Seguidamente deverá confirmar em "OK" e será automaticamente importada a informação que o agricultor possui declarada no iSIP.

![](_page_16_Picture_0.jpeg)

![](_page_16_Picture_93.jpeg)

Se o cessionário for um jovem agricultor que se instala no âmbito da aprovação de um projeto de 1.ª instalação à submedida 6.1 do PRORURAL<sup>+</sup> deverá introduzir manualmente as parcelas que constituem a exploração declarada no referido projeto de 1.ª instalação.

Para introduzir as parcelas deverá clicar em "novo".

![](_page_16_Figure_4.jpeg)

NOTA:

No caso de existir mais que um cessionário, para introdução das parcelas da exploração de outro cessionário selecionar outro dos NIFs disponíveis, até importar todas as explorações relativas aos cessionários que constituem o pedido de apoio.

### **7 – Parcelas do cônjuge**

O preenchimento do quadro das parcelas do cônjuge só é obrigatório para pedidos de apoio do tipo de cedente e cônjuge.

O preenchimento dos campos do quadro é efetuado automaticamente clicando em "Atualizar parcelário".

![](_page_17_Picture_0.jpeg)

![](_page_17_Picture_66.jpeg)

Seguidamente deverá confirmar em "OK" e será automaticamente importada a informação constante do iSIP.

![](_page_17_Picture_67.jpeg)

### **8 – Emparcelamento**

No quadro do emparcelamento irá aparecer disponível todas as parcelas do cedente que foram selecionadas com "sim" no campo "emparcela" no quadro "parcelas do cedente" e, simultaneamente, o respetivo NIF do cessionário para quem se destina essa parcela.

Para preenchimento dos restantes campos do quadro é efetuado clicando em "editar".

![](_page_17_Picture_68.jpeg)

Deverá preencher o campo Nº de "parcela cessionário" selecionando da lista anexa a parcela que confina com a parcela do cedente selecionada.

![](_page_18_Picture_0.jpeg)

![](_page_18_Picture_78.jpeg)

Se à mesma parcela do cedente corresponder mais que uma parcela da exploração do cessionário deverá clicar em "novo" e introduzir a parcela do cedente e a parcela do cessionário que lhe corresponde para realização do emparcelamento em causa.

![](_page_18_Figure_4.jpeg)

### **9 – Resumo Emparcelamento**

O quadro 9 é um quadro informativo que faz o resumo da informação inserida no quadro 8- Emparcelamento. Este quadro permite verificar se as ações de emparcelamento introduzidas cumprem com a condição disposta na alínea b), do n.º 3 do artigo 8º do Decreto Legislativo Regional n.º 14/2016/A, de 22 de julho.

![](_page_18_Picture_79.jpeg)

![](_page_18_Picture_80.jpeg)

O Quadro 10 é um quadro resumo das áreas da exploração do cedente. Deste modo temos os totais das áreas transmitidas para o(s) cessionário(s), as áreas que foram objeto de emparcelamento e as áreas de autoconsumo.

![](_page_19_Picture_72.jpeg)

### **11 – Documentos**

Lista dos documentos a integrar o "Dossier de Pedido de Apoio" do beneficiário, conforme aplicável, com vista à devida formalização do pedido de apoio.

Apenas são admissíveis ficheiros em formato PDF, os quais não podem ultrapassar os 4Mbytes, devendo o nome atribuído identificar a que respeita. Se necessário, um documento pode ser repartido por mais do que um ficheiro, devendo o nome atribuído identificar a sequência entre si.

Para anexar os documentos deve clicar em "adicionar" para abrir o botão "select file" em cada registo e seguir os passos necessário à recolha do ficheiro pretendido. Efetuada a adição do ficheiro clicar em "guardar" para guardar o registo. Repetir a sequência até adicionar todos os documentos necessários à formalização do PA.

O PA só será validado se forem introduzidos todos documentos obrigatórios;

![](_page_20_Picture_39.jpeg)

### **12 – Termo de Responsabilidade**

No quadro do Termos de Responsabilidade do beneficiário é onde o beneficiário toma conhecimento e

concorda com as condições expostas. Caso não concorde o PA não poderá ser submetido.

A seleção das condições é feita clicando sobre o campo de validação " $\checkmark$ ";

![](_page_20_Picture_40.jpeg)

![](_page_21_Picture_0.jpeg)

### **Validação**

Com este procedimento, pretende-se dar a conhecer quais os pontos que carecem de informação e/ou os que apresentam dados incorretos.

Deverá clicar sobre o campo "verificar validações" para poder receber a informação do que está em falta no preenchimento do PA;

![](_page_21_Picture_63.jpeg)

Todos os campos que são de preenchimento obrigatório, se não tiverem ainda sido preenchidos serão aqui referidos.

![](_page_21_Picture_64.jpeg)

Se clicar sobre cada uma das validações, é diretamente direcionado para o quadro a corrigir. Repetir este procedimento até que apareça a mensagem: "Não existem validações pendentes para este projeto".

![](_page_22_Picture_56.jpeg)

### **Submissão**

Para submeter o pedido de apoio, é obrigatório o preenchimento do campo «Autenticação», com a senha de acesso ao GestPDR do cedente, cessionário e cônjuge, caso não seja uma candidatura individual.

![](_page_22_Picture_57.jpeg)

Caso o beneficiário seja uma pessoa coletiva além da senha do beneficiário deverá ser introduzida a senha atribuída aos representantes legais da pessoa coletiva.

Para submeter o pedido de apoio, deverá clicar no botão "submeter". Com a submissão do formulário será criado o número que deve ser utilizado em todas as comunicações relativas ao PA.

Após a submissão do formulário, o beneficiário receberá uma comunicação por correio eletrónico com a confirmação da submissão do pedido de apoio.